## **Configure Cronitor for Single Sign-On**

Configuring Cronitor for single sign-on (SSO) enables administrators to manage users of Citrix ADC. Users can securely log on to Cronitor by using the enterprise credentials.

## **Prerequisite**

Browser Requirements: Internet Explorer 11 and above

## To configure Cronitor for SSO by using SAML:

- 1. In a browser, type <a href="https://cronitor.io/index">https://cronitor.io/index</a> and press **Enter**.
- 2. Type your Cronitor admin account credentials (EMAIL and PASSWORD) and click Login.

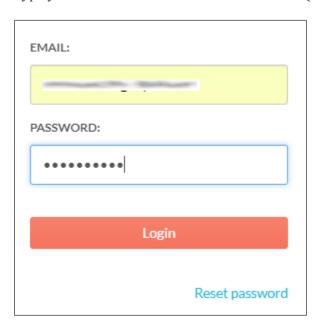

3. In the dashboard page, click **Settings** at the top-right corner.

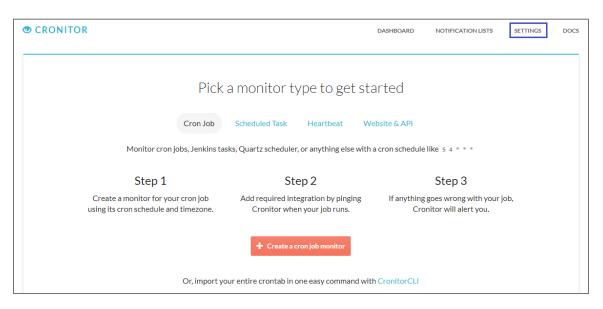

4. Click **Single sign-on** under **Your team**.

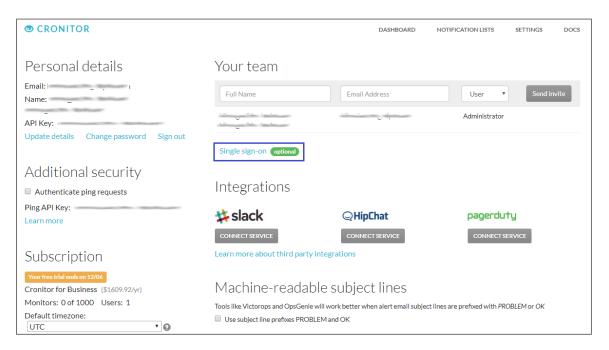

5. In the **Manage single sign-on details** page, enter the values for the following fields:

| Required<br>Information                | Description                                                                                                    |
|----------------------------------------|----------------------------------------------------------------------------------------------------|
| Identity provider sign-<br>in url      | IdP logon URL                                                                                                    |
| Identity provider entity id            | Issuer URL                                                                                                    |
| Identity provider<br>x.509 Certificate | Copy and paste the IdP certificate. The IdP certificate must begin and end withBegin CertificateandEnd Certificate Note: The IdP metadata URL is provided by Citrix and can be accessed from the link below. The link is displayed while configuring SSO settings for your app.  https://gateway.cloud.com/idp/saml/ <citrixcloudcust id="">/<app id="">/idp metadata.xml</app></citrixcloudcust> |

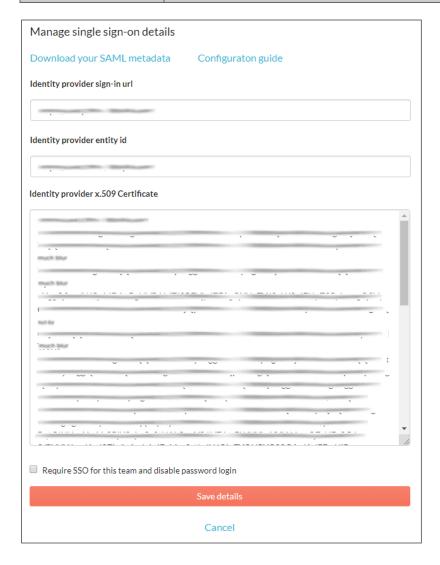

6. Finally, click **Save details**.